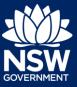

To apply for an occupation certificate application via the NSW Planning Portal, you will need a NSW Planning Portal account. To register a new account, refer to our *Registering for the NSW Planning Portal* quick reference guide.

You can apply for an occupation certificate using two different methods:

- As a related application via an online development application (DA) or online complying development certificate (CDC) application
- Stand-alone (consent application is outside of the Portal)

Follow the instructions below for your required method.

## Initiating an application

- 1. Log in to the NSW Planning Portal and
  - a) For a stand-alone application select
     Post Consent Certificate (CC, OC, SC, PCA, SWC) from the New menu on the top left of the screen, or

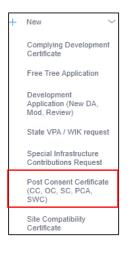

| b) | Connect to an existing DA/CDC               |
|----|---------------------------------------------|
|    | application, by first locating the existing |
|    | DA/CDC, opening that application and        |
|    | selecting Request related application.      |

**Click** on Request Certificate.

| Request related application ~    | Acti |
|----------------------------------|------|
| Request Certificate              |      |
| S.68 of the Local Government Act |      |
| Roads Act                        |      |

Actions ~

Request related application  $\sim$ 

**Note:** When submitting a related Portal application it links the DA or CDC and relevant information entered on the DA or CDC will auto-populate to this application so you may not have to complete some of the following steps but rather, you can review the information.

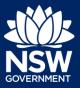

### Applicant

**2. Select** Occupation certificate from the list of options.

| Selec | t the certificate action you would like to apply fo |
|-------|-----------------------------------------------------|
|       | Subdivision certificate                             |
|       | Construction certificate                            |
|       | Principal Certifier appointment                     |
|       | Occupation certificate                              |

3. Select the Class of development.

| Class of development *                           |          |               |  |  |
|--------------------------------------------------|----------|---------------|--|--|
| The development comprises the following Building |          |               |  |  |
|                                                  | Class 1a | What is this? |  |  |
|                                                  | Class 1b | What is this? |  |  |
|                                                  | Class 2  | What is this? |  |  |

Note: If a Class 2 development is selected, you will need to complete the following tasks:

- Notify the Secretary referred to in the Residential Apartment Buildings (Compliance and Enforcement Powers) Act, 2020 within 6-12 months before the application for the occupation certificate is made on the estimated completion date of construction.
- Occupation Certificate audit is completed and no serious defects exist.
- Lodge a Building Bond under Strata Schemes Management Act 2015 where the number of storeys is four or more.
- Ensure a Principal Certifier Appointment is in place.

**Note:** If this application was created as a related application, then the related application information will be displayed.

Yes

Was the DA applied for via the NSW Planning Portal? 🛊

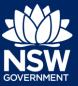

6. Enter the site of your development using the Address or Lot /Section number/Plan search functionality.

 Select the site of the development
 OR

 Enter address
 e.g. 66 Harrington Street, Sydney NSW 2000
 •

 Address did not display ?
 •

 Street address
 LGA
 Lot/Section/Plan

 Primary address?
 20 BATES DRIVE
 SUTHERLAND

 20 BATES DRIVE SHIRE
 SUTHERLAND
 9 / \_\_\_\_\_\_/ DP225304

Repeat as required until all development sites are located.

**Note:** When you enter the address, it will be validated against the registered address database and any applicable planning rules. When selecting a registered address, a map will display on the right-hand side of the screen with site information.

7. Indicate the primary address of the development. This field is mandatory. You can delete the address by clicking on the trash icon.

| Street address                 | LGA                 | Lot/Section/Plan | Primary address? |   |
|--------------------------------|---------------------|------------------|------------------|---|
| 20 BATES DRIVE<br>KAREELA 2232 | SUTHERLAND<br>SHIRE | 9//DP225304      |                  | 0 |

8. The Planning controls affecting the property can be viewed by **clicking** on the arrow next to the site address.

| Planning controls affecting property                                |     |  |  |  |
|---------------------------------------------------------------------|-----|--|--|--|
| Summary of planning controls                                        |     |  |  |  |
| Land Application LEP Sutherland Shire Local Environmental Plan 2015 |     |  |  |  |
| Land Zoning R2: Low Density Residential                             |     |  |  |  |
| Line and a Configuration                                            | 0.5 |  |  |  |

9. Click Next.

| <u>N</u> ext |  |
|--------------|--|

## **Capturing Contact Details**

When an application is linked to an online DA or CDC, the majority of the information is prepopulated from the consent application. You will be required to review and update where necessary.

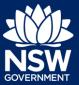

### Applicant

**10. Review** the applicant details and ensure the information is correct or **enter** as required.

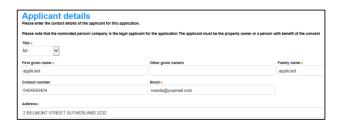

**11. Indicate** if you are applying on behalf of a company.

If you answered Yes,

- Search for the company by choosing an operator, ACN, ABN, or Name
- Enter the search term in the search field
- Click the search icon
- Select a result from the list provided
- **12. Identify** the owners of the development site.

If there are multiple owners, **select** the appropriate button and **click** 'Add Owner'. If you are not one of the owners, you will be required to populate the contact information for all owners. You can add as many additional owners as required by **clicking** Add Owner.

If a company or business owns the development site, **enter** the company name and ABN.

| Is the applicant a company? * Yes No |        |
|--------------------------------------|--------|
| ACN V Enter here and search          | Search |
| ABN ACN                              |        |

| Who owns the development site?                                                                                                    |  |  |  |  |
|----------------------------------------------------------------------------------------------------|--|--|--|--|
| I am the sole owner of the development site                                                                                                    |  |  |  |  |
| There are multiple owners of the development site and I am one of them                                                                                                    |  |  |  |  |
| There are one or more owners of the development site and I am NOT one of them                                                                                                    |  |  |  |  |
| O A company, business, government entity or other similar body owns the development site                                                                                                    |  |  |  |  |
| Under NSW planning law, providing evidence of owner's consent is no longer a mandatory application r<br>ultimately granted, you will not be able to act on that consent until you have obtained the required cons<br>Owners Details<br>Add Owner<br>Owner 1 |  |  |  |  |
| Company name * Enter registered business name                                                                                                    |  |  |  |  |
| ABN                                                                                                    |  |  |  |  |

Note: If you are the sole owner of the site, you will not need to provide additional information.

**13. Indicate** if the building works is being carried out by a Licensed Builder or Owner Builder.

| Who is doing the building work? * |                  |  |  |  |
|-----------------------------------|------------------|--|--|--|
| $\bigcirc$                        | Licensed Builder |  |  |  |
|                                   | Owner Builder    |  |  |  |

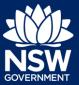

### Applicant

- **14. Indicate** if the Builder or Principal Contractor details are for an individual or company, business, government entity and **enter** the relevant information.
- Builder details or Principal Contractor

   Select the option that is applicable \*

   Individual

   A Company,Business, Government entity or other similar body.

   ACN 
   Enter here and search

   Search
   Not found? Please select the checkbox

   Name

   ABN

Are there any security or site conditions which may impact on the person undertaking the inspection?

O Yes

No

- **15. Indicate** if there are any security or site conditions which may impact the inspection, for example, locked gates or animals.
- **16. Identify** if the payer is an individual or company/business/government entity etc and **enter** the relevant payer details for fees payable for assessment, inspection and related costs in issuing this certificate.
- 17. Search to enter the developer details.

| Payer details<br>Provide the details of the person / entry that will make the fee payment for the assessment and related costs in issuing the certificate: |                                                                                                    |          |  |  |  |
|----------------------------------------------------------------------------------------------------|----------------------------------------------------------------------------------------------------|----------|--|--|--|
| Select the option that is applicable : *                                                                                                    |                                                                                                    |          |  |  |  |
| A company, business, government entity or other similar body                                                                                               | A company, business, government entity or other similar body                                                    |          |  |  |  |
| Title<br>Please Select V                                                                                                    |                                                                                                    |          |  |  |  |
| First given name *                                                                                                    | Other given name/s                                                                                              | Family n |  |  |  |
| A                                                                                                    | Provide the second second second second second second second second second second second second second second s |          |  |  |  |

| Develop<br>Please ensure th | er details<br>nat this information is ente | ered as it is mandatory f | for 'Class 2' developments. |
|-----------------------------|--------------------------------------------|---------------------------|-----------------------------|
| ACN 🗸 E                     | nter here and search                       | Search                    | Clear                       |
| ABN                         |                                            | ACN                       |                             |
| Name                        |                                            |                           |                             |

Note: The developer details are mandatory for all Class 2 developments.

18. Click Save and continue.

Save and <u>c</u>ontinue

Capturing Proposed development details

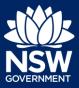

### Applicant

**19. Select** the type of development from the list provided.

| Type of development∗   | e of development <mark>∗</mark> |  |  |
|------------------------|---------------------------------|--|--|
| Dwelling               | What is this?                   |  |  |
| Secondary dwelling     | What is this?                   |  |  |
| Semi-attached dwelling | What is this?                   |  |  |
| Dual occupancy         | What is this?                   |  |  |

**Note:** The class of development selected when the application was initiated will be presented. Continue to the next step.

**20.** Enter a detailed description for the development.

| Please provide a detailed description of the development *                     |  |  |
|--------------------------------------------------------------------------------|--|--|
| Demolition of existing building and construction of new single story dwelling. |  |  |

21. Click Save and continue.

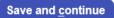

### Capturing Principal Certifier details

You can search for the pricipal certifier by Company name, Trading name, ABN or ACN.

22. Enter the Principal Certifier details by;

- a) Selecting an operator to search by from the list
- b) Enter your search term in the space provided then click Search
- c) Click on the certifier from the list of options.

| ACN<br>Select<br>Company Name<br>Trading Name<br>ABN<br>ACN                       | Search |
|-----------------------------------------------------------------------------------|--------|
| Company Name V Sutherland council                                                 | Search |
| Company Name V                                                                    | Search |
| Nominated Principal Certifier details<br>Company name<br>SUTHERLAND SHIRE COUNCIL |        |
| Trading name<br>SUTHERLAND SHIRE COUNCIL                                          |        |

Note: The details of the selected certifier will appear below the search field.

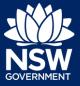

**22.** Click Save and continue.

## Uploading documentation

There are certain required documents that must be uploaded to your application however there are also additional documents you may need to upload to complete your application. Ensure you satisfy the application requirements of your Principal Certifier.

**23.** Click Upload and select or drag and drop your file(s). Categorise the file type(s) before clicking Attach.

**Note:** The name of the document has a maximum of 150 characters. If the name of your file exceeds this limit, you can change the document name to bring it within the 150-character limit.

24. Click Save and continue.

26. Click Submit.

| Save | and | <u>c</u> on | tinue |  |
|------|-----|-------------|-------|--|

Upload

Save and continue

### Reviewing and submitting

**25.** After reviewing all the information provided on the application, **complete** the applicant and PCA declarations, and the Owner consent.

| Declarations *        |                                                                                                    |  |  |  |
|-----------------------|----------------------------------------------------------------------------------------------------|--|--|--|
| Applicant declaration |                                                                                                    |  |  |  |
|                       | Select all                                                                                                    |  |  |  |
|                       | I declare that all the information in my application and accompanying documents is                                                            |  |  |  |
|                       | I understand that the application and the accompanying information will be provided application, and may be provided to other State agencies. |  |  |  |
|                       | I understand that if incomplete, the consent authority may request more information                                                           |  |  |  |
|                       |                                                                                                    |  |  |  |
|                       | Submit                                                                                                    |  |  |  |

End of steps

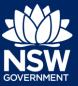

## If you need more information

- Click the Help link at the top of the screen to access the NSW Planning Portal help pages and articles.
- View more quick reference guides, FAQs and support resources on our support page at https://www.planningportal.nsw.gov.au/support/how-guides and/or contact ServiceNSW on 1300 305 695.

<sup>©</sup> State of New South Wales through Department of Planning, Industry and Environment 2021. The information contained in this publication is based on knowledge and understanding at the time of writing (July 2021). However, because of advances in knowledge, users are reminded of the need to ensure that the information upon which they rely is up to date and to check the currency of the information with the appropriate officer of the Department of Planning, Industry and Environment or the user's independent adviser. Industry and Environment or the user's independent adviser.